## **How to Renew an Existing Product as an Applicant**

In order to renew an existing product, you must have already registered as an applicant. For instructions on how to do this, see [https://www.kyagr](https://www.kyagr-apps.com/AgExternal/Security/FAQ/GetFile?filename=Pr_How_to_Register_an_Applicant.pdf)[apps.com/AgExternal/Security/FAQ/GetFile?filename=Pr\\_How\\_to\\_Register\\_an\\_A](https://www.kyagr-apps.com/AgExternal/Security/FAQ/GetFile?filename=Pr_How_to_Register_an_Applicant.pdf) [pplicant.pdf](https://www.kyagr-apps.com/AgExternal/Security/FAQ/GetFile?filename=Pr_How_to_Register_an_Applicant.pdf)

- Go to the kyagr-apps login page at [https://www.kyagr](https://www.kyagr-apps.com/AgExternal/Security/Account/Login)[apps.com/AgExternal/Security/Account/Login](https://www.kyagr-apps.com/AgExternal/Security/Account/Login)
- Log in using the credentials you set up
- Click the "Launch" button under "Product Registration"

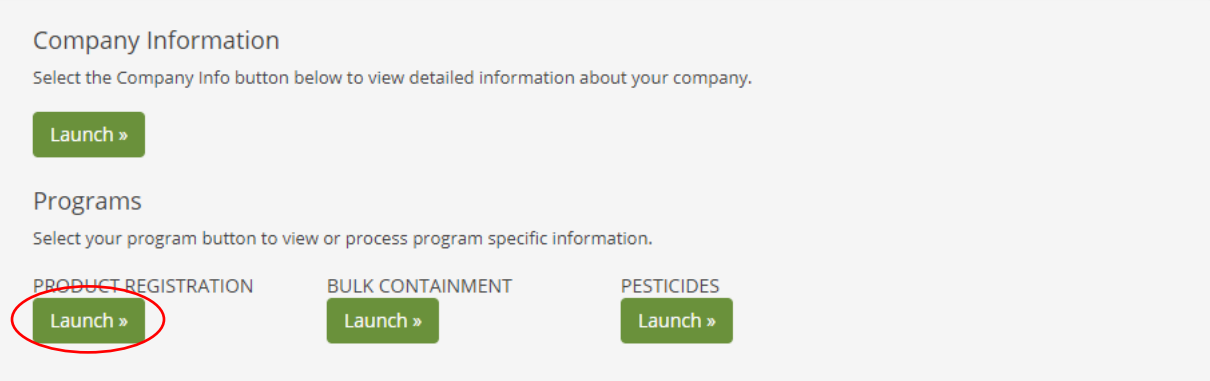

- Click the "Make a Payment" tab
- You will see a list of products. Check the box next to each product you want to renew
- **NOTE: If a product has not been renewed in three years or more, you will have to pay the fee for each year up to the present year in order to renew the product**
- If desired, add comments to the box labeled "Comments"
- Click the "Process Payment" button
- Provide your payment information and follow the instructions to finish processing your payment
- Once your payment is completed, click the "View Receipt" button

 Review the information and print or email the receipt if desired, then click the "Complete Transaction" button to return to the Product Registration app